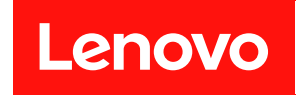

# **ThinkSystem HS350X V3 BMC 用户指南**

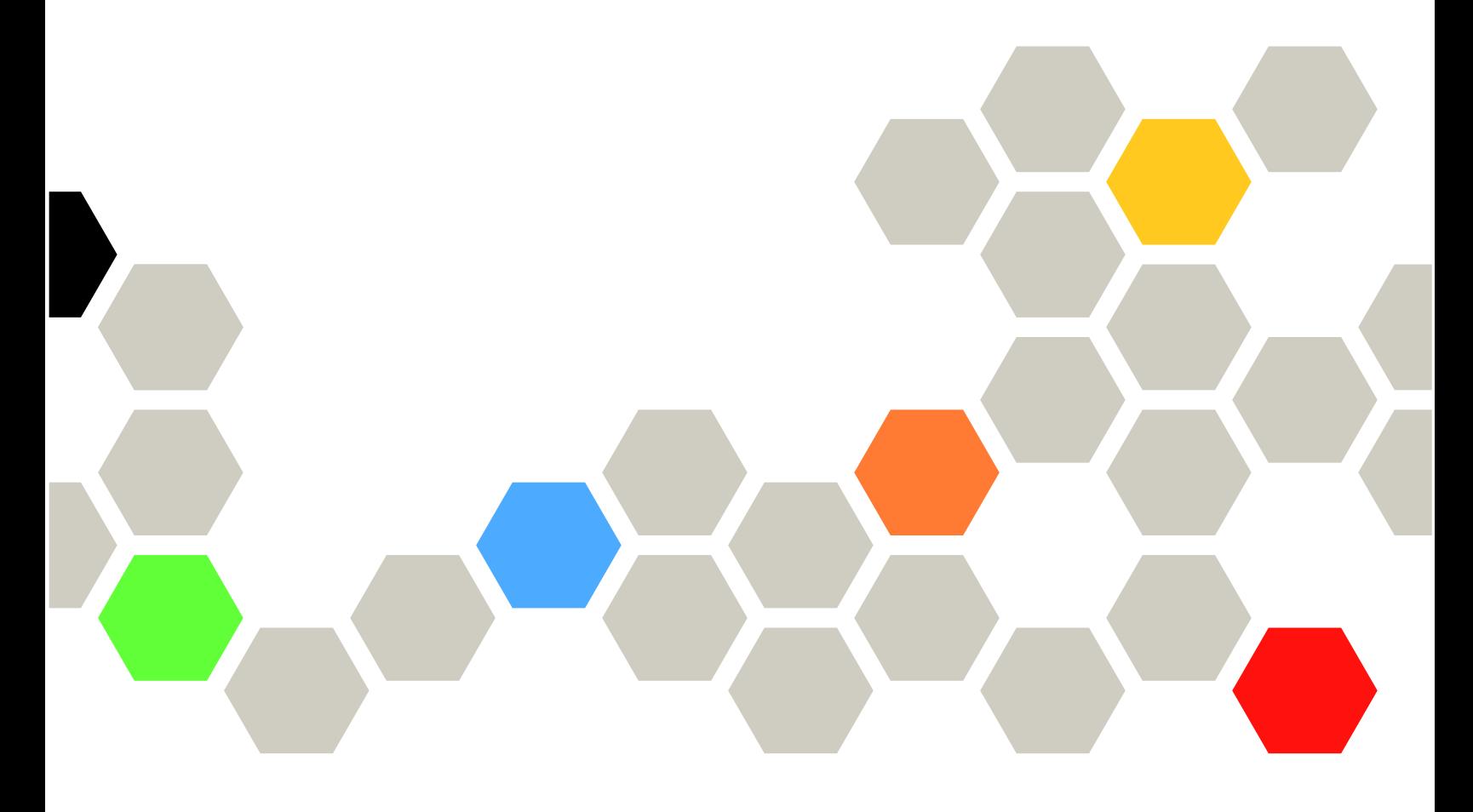

**机器类型:7DE3**

**第一版 (2024 年 <sup>1</sup> 月)**

**© Copyright Lenovo 2024.**

有限权利声明:如果数据或软件依照美国总务署(GSA)合同提供,其使用、复制或公开受编号为 GS-35F-05925 的合同条款约束。

## **目录**

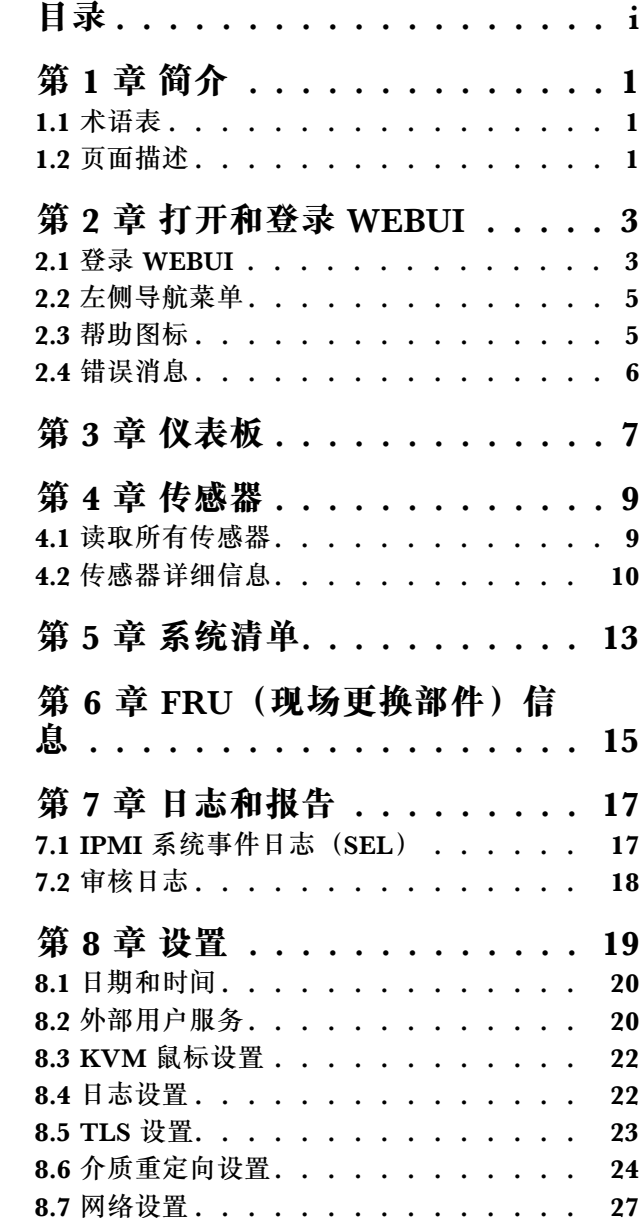

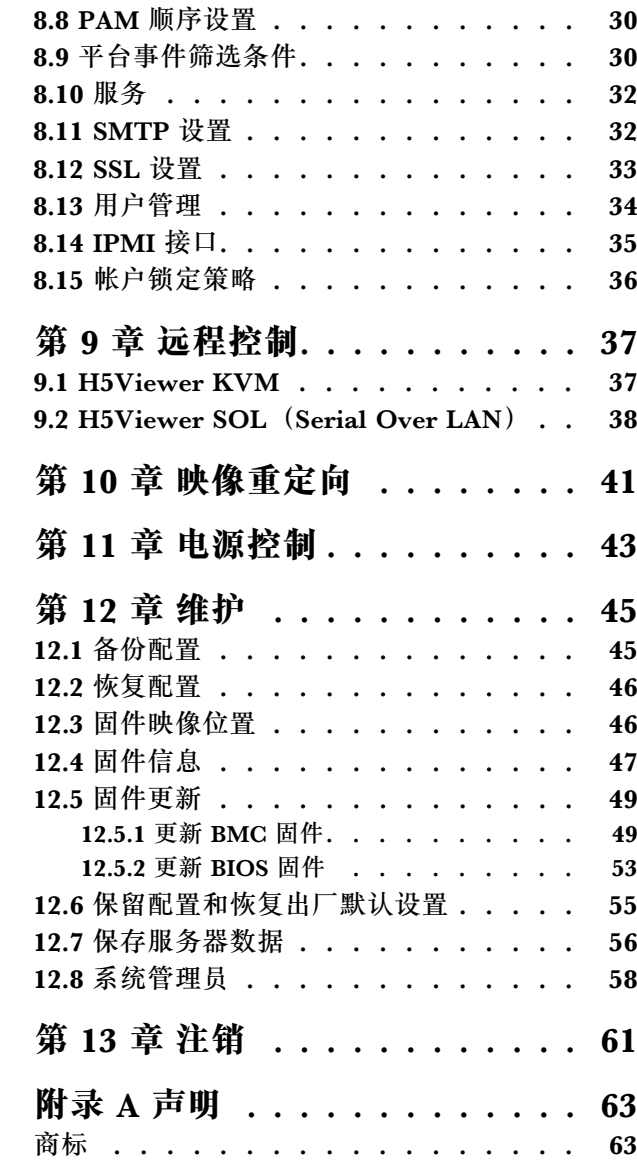

## <span id="page-4-0"></span>**第 1 章 简介**

- 第1页"1.1 术语表"
- 第 1 页 "1.2 页面描述"

### **1.1 术语表**

**表 1. 术语表**

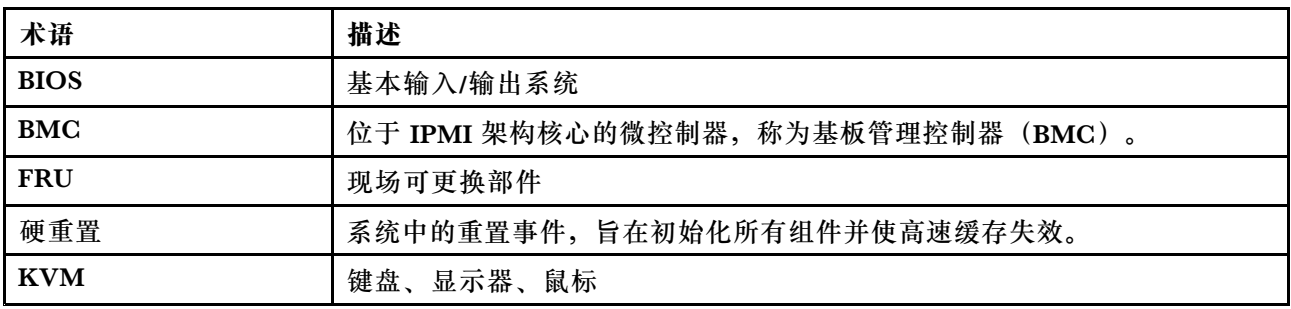

## **1.2 页面描述**

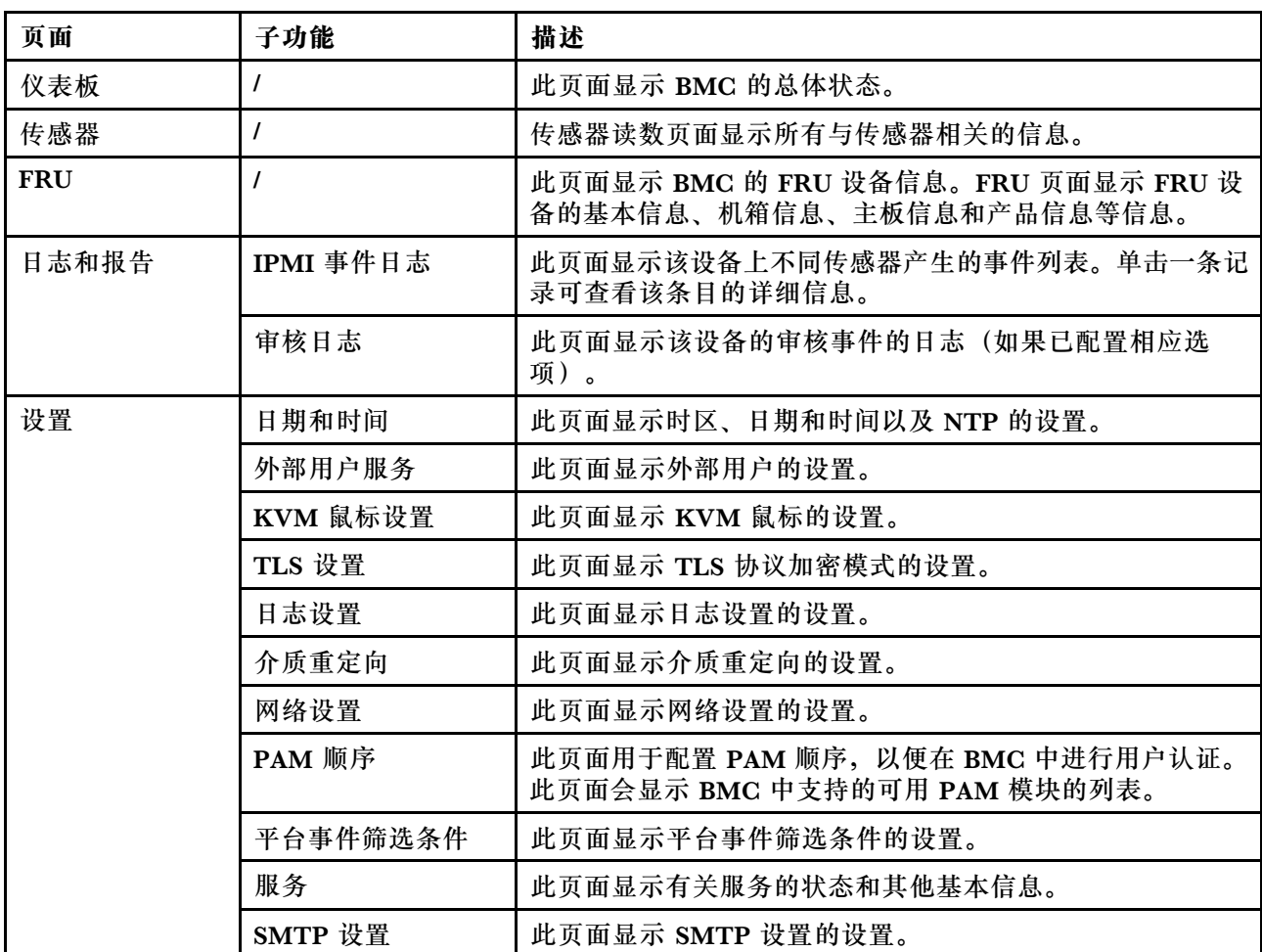

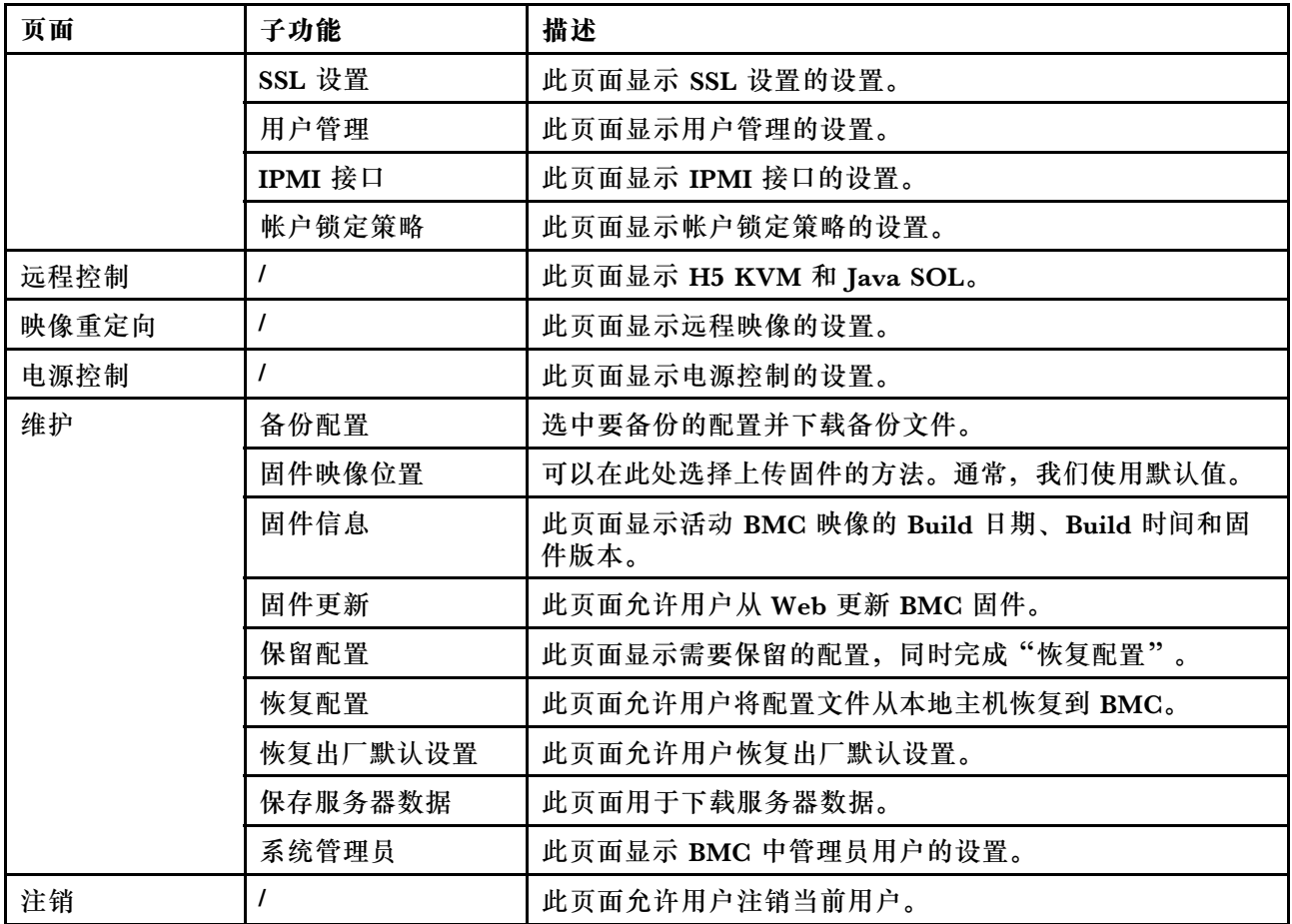

### <span id="page-6-0"></span>**第 2 章 打开和登录 WEBUI**

- 第3页"2.1 登录 WEBUI"
- [第](#page-7-0) [5](#page-8-0) 页 "2.2 [左侧导航菜单"](#page-7-0)
- [第](#page-8-0) [5](#page-8-0) 页 "2.3 [帮助图标"](#page-8-0)
- [第](#page-9-0) [6](#page-9-0) 页 "2.4 [错误消息"](#page-9-0)

#### **2.1 登录 WEBUI**

要访问 BMC Web 界面,请执行以下步骤:

- 1. 打开 Web 浏览器。在地址或 URL 区域中,输入要连接到的 BMC 的 IP 地址或主机名。
- 2. 在"登录"窗口中输入用户名和密码。如果是首次使用 Web,则可向系统管理员获取用户名 和密码。"登录"窗口如下图所示。

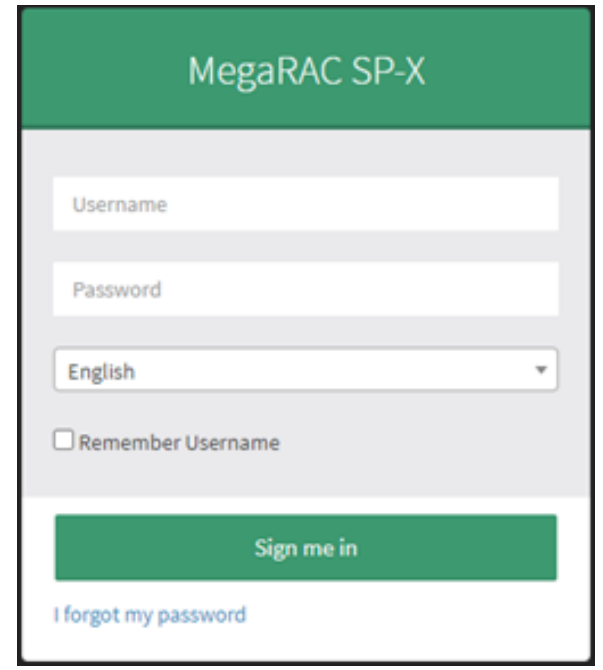

#### **图 1. 登录 WEBUI**

**表 2. 支持的浏览器列表**

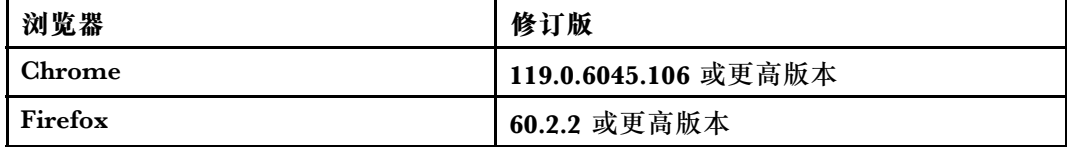

3. 首次登录 BMC IP 时会显示一个安全提示页面。请选择"高级"和"继续到 BMC IP"以继 续。

<span id="page-7-0"></span>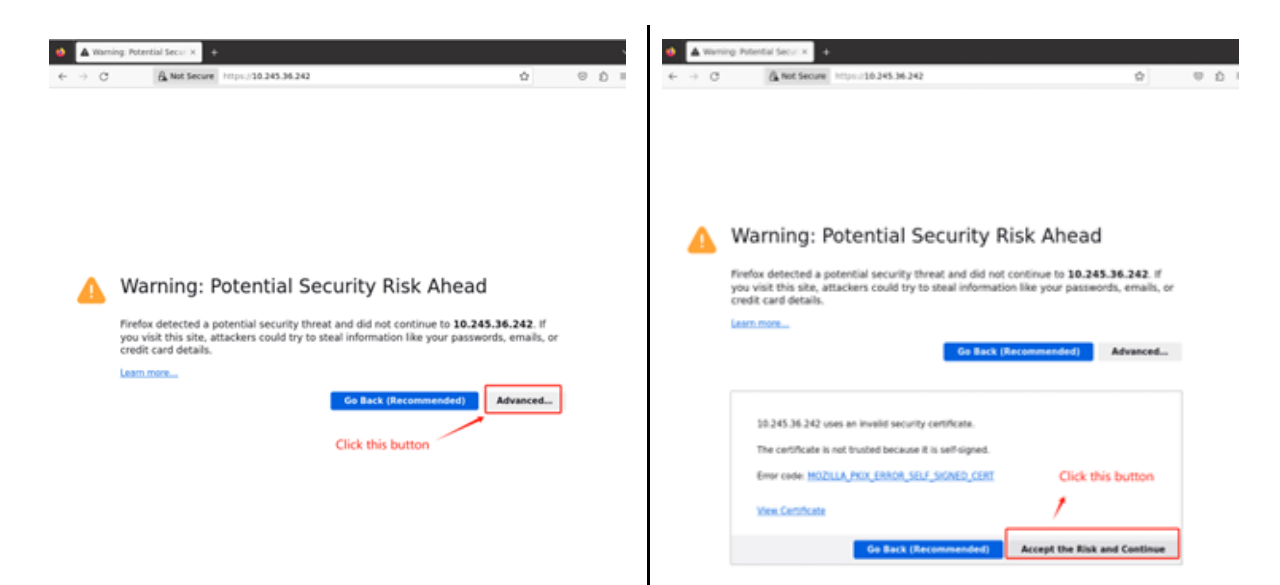

4. 如果是首次登录 BMC WEBUI, 默认用户名和密码应为:

User: admin

Password: admin

**注意:**根据 Lenovo 安全规则,用户必须在首次登录 BMC WEBUI 时更改默认密码。密码的 设置必须遵循 Lenovo ISG 密码规则, 即密码应至少为八个字节, 包括大小写字母和数字。

![](_page_7_Picture_91.jpeg)

### <span id="page-8-0"></span>**2.2 左侧导航菜单**

![](_page_8_Picture_73.jpeg)

**2.3 帮助图标**

大多数页面上都有一个帮助图标。单击此图标将显示每个项目的帮助信息。请参阅下图:

<span id="page-9-0"></span>![](_page_9_Picture_0.jpeg)

**图 3. 帮助图标**

### **2.4 错误消息**

此功能显示用户操作失败信息或系统异常信息。大多数情况下,以两种形式显示错误:

1. 如果故障有具体原因并需要用户操作,或者故障会影响服务器状态/服务,则会弹出模式对话 框。请参阅下图:

> Image Verification unsuccessful. Please check if you uploaded the correct Image.In order to try upgrading again you need to reset the device. Press OK to reset the device now.

2. 其他错误消息和参考消息将显示在错误区域的顶部,不会阻碍用户进一步操作。请参阅下图:

![](_page_9_Picture_61.jpeg)

## <span id="page-10-0"></span>**第 3 章 仪表板**

仪表板页面是您登录 Web 时显示的第一个页面。此外,当单击系统仪表板菜单时,也将显示此页 面。

从仪表板页面的上半部分,可以跳转到[第](#page-20-0) [18](#page-21-0) 页 "7.2 [审核日志"](#page-20-0)。

![](_page_10_Picture_56.jpeg)

**图 4. 仪表板**

### <span id="page-12-0"></span>**第 4 章 传感器**

传感器读数页面显示所有与传感器相关的信息。

- 第9页 "4.1 读取所有传感器"
- [第](#page-13-0) [10](#page-13-0) 页 "4.2 [传感器详细信息"](#page-13-0)

#### **4.1 读取所有传感器**

此页面包含"紧急传感器"、"离散传感器状态"、"正常传感器"和"已禁用的传感器"。所有 这些部分会显示按区段标签分组的整体传感器状态。

#### 紧急传感器状态如下所示:

![](_page_12_Picture_96.jpeg)

#### 离散传感器状态如下所示:

![](_page_12_Picture_97.jpeg)

#### 阈值传感器状态如下所示:

![](_page_12_Picture_98.jpeg)

不存在或不可用的传感器如下所示:

<span id="page-13-0"></span>![](_page_13_Picture_34.jpeg)

### **4.2 传感器详细信息**

从"紧急传感器"或"正常传感器"列表中选择特定传感器。随后将显示所选传感器的传感器信 息,例如实时小部件和阈值。

![](_page_13_Picture_35.jpeg)

用户可以通过单击"更改阈值"按钮来更改传感器阈值。此选项支持线性传感器。

![](_page_13_Picture_36.jpeg)

此外,此页面上将显示与该传感器相关的事件日志。

## <span id="page-16-0"></span>**第 5 章 系统清单**

此页面显示平台的硬件和软件信息。可以直接在该界面中查看机器的当前硬件,也可以按类别查看 当前机器的一些状态信息。

![](_page_16_Picture_31.jpeg)

![](_page_16_Picture_32.jpeg)

### <span id="page-18-0"></span>**第 6 章 FRU(现场更换部件)信息**

此页面显示 BMC 的 FRU 设备信息。FRU 页面显示 FRU 设备的基本信息、机箱信息、主板信息 和产品信息等信息。

![](_page_18_Picture_166.jpeg)

FRU Device ID 允许用户从下拉列表中选择 FRU Device ID, 以查看所选设备的详细 FRU 数据, 其中包括:

- 主板信息
- DC-SCM 信息
- 背板信息
- 转接卡信息
- CPU 信息
- DIMM 信息
- PCIE 卡信息
- 硬盘信息
- PSU 信息
- OCP 信息

**图 5. 可用的 FRU 设备**

详细 FRU 信息会显示静态制造或供应商数据, 如下所示:

![](_page_18_Picture_167.jpeg)

### <span id="page-20-0"></span>**第 7 章 日志和报告**

- 第 17 页 "7.1 IPMI 系统事件日志(SEL)"
- 第 [18](#page-21-0) 页 "7.2 审核日志"

### **7.1 IPMI 系统事件日志(SEL)**

此页面显示该设备上不同传感器产生的事件列表。所有日志都与命令行完全匹配:

ipmitool sel list

日志记录条目如下:

![](_page_20_Picture_7.jpeg)

1. 用户可以在当前 BMC 设备中按传感器类型或传感器名称筛选事件,以查看所有特定事件:

![](_page_20_Picture_116.jpeg)

2. 用户可以单击"清除事件日志"按钮删除所有现有记录,也可以单击"下载事件日志"按钮 以文本文件格式下载所有事件。

![](_page_20_Picture_11.jpeg)

## <span id="page-21-0"></span>**7.2 审核日志**

此页面显示所有用户的操作日志,如开/关机、KVM 登录、WEBUI 登录、固件更新和其他操作日 志。

![](_page_21_Picture_38.jpeg)

此外,用户可以通过选择日期来筛选所有审核日志。

![](_page_21_Picture_39.jpeg)

#### <span id="page-22-0"></span>**第 8 章 设 置**

此页面包含 BMC 的所有配置, 例如:

- 日期和时间
- 外部用户服务
- KVM 鼠标设置
- 日志设置
- TLS 设置
- SSL 设置
- 介质重定向设置
- 网络设置
- PAM 顺序设置
- 平台事件筛选条件
- •服 务
- SMTP 设置
- 用户管理
- IPMI 接口
- 帐户锁定策略

![](_page_22_Picture_500.jpeg)

#### **图 6. 设置**

- [第](#page-23-0)[20](#page-23-0)页["8.1](#page-23-0)日期和时间"
- [第](#page-23-0)[20](#page-23-0)页["8.2](#page-23-0) 外部用户服务"
- [第](#page-24-0) [22](#page-25-0) 页 "8.3 [KVM](#page-24-0) 鼠标设置"
- [第](#page-25-0)[22](#page-25-0)页["8.4](#page-25-0)日志设置"
- [第](#page-26-0)[23](#page-26-0)页["8.5](#page-26-0) TLS 设置"
- [第](#page-27-0)[24](#page-27-0)页 ["8.6](#page-27-0) 介质重定向设置"
- [第](#page-29-0)[27](#page-30-0)页["8.7](#page-29-0) 网络设置"
- [第](#page-33-0)[30](#page-33-0)页"8.8 [PAM](#page-33-0) 顺序设置"
- <span id="page-23-0"></span>• [第](#page-33-0) [30](#page-33-0) 页 "8.9 [平台事件筛选条件"](#page-33-0)
- [第](#page-35-0) [32](#page-35-0) 页 "8.10 [服务"](#page-35-0)
- [第](#page-35-0) [32](#page-35-0) 页 "8.11 SMTP [设置"](#page-35-0)
- [第](#page-36-0) [33](#page-36-0) 页 "8.12 SSL [设置"](#page-36-0)
- [第](#page-37-0) [34](#page-37-0) 页 "8.13 [用户管理"](#page-37-0)
- [第](#page-38-0) [35](#page-38-0) 页 "8.14 IPMI [接口"](#page-38-0)
- [第](#page-39-0) [36](#page-39-0) 页 "8.15 [帐户锁定策略"](#page-39-0)
- **8.1 日期和时间**
	- 1. 日期配置

使用下拉菜单或地图选择时区。在 BMC 上设置日期和时间。

![](_page_23_Picture_238.jpeg)

2. 时间自动配置

BMC 支持自动配置时间。有 2 种时间设置方式: NTP 和 PTP。

![](_page_23_Picture_239.jpeg)

#### 配置 PTP 设置如下:

![](_page_23_Picture_240.jpeg)

#### **8.2 外部用户服务**

BMC 可以设置用户配置服务, 如 LDAP/E-directory、Active Directory 或 RADIUS。

<span id="page-24-0"></span>![](_page_24_Picture_35.jpeg)

用户可以设置常规 LDAP 配置并检查 Active Directory。

![](_page_24_Picture_36.jpeg)

#### BMC 还支持基于用户场景的 RADIUS。

![](_page_24_Picture_37.jpeg)

#### <span id="page-25-0"></span>**8.3 KVM 鼠标设置**

重定向控制台使用这两种方法中的任何一种方法监视从本地窗口到远程屏幕的鼠标模拟情况。只有 "管理员"可以配置此选项。

- 绝对鼠标模式
- 其他鼠标模式

"绝对鼠标模式"将本地鼠标的绝对位置发送到服务器。要选择此模式,请选择"将模式设置为绝 对"选项。建议用于 Windows 或更高版本的 Linux。

当用户选择其他模式时,鼠标光标将在进入 KVM 屏幕后变为服务器的默认光标。离开 KVM 屏 幕范围后,恢复为当前主机的默认光标状态。

![](_page_25_Picture_87.jpeg)

#### **8.4 日志设置**

此字段用于配置事件日志的日志策略。

![](_page_25_Picture_88.jpeg)

选择"启用系统日志"可查看所有系统事件。可以根据条目的分类级别筛选条目。

#### <span id="page-26-0"></span>**Advanced Log Settings**

![](_page_26_Picture_32.jpeg)

### **8.5 TLS 设置**

此页面用于 TLS 协议加密模式设置,用户可以按照要求对其进行配置。

<span id="page-27-0"></span>![](_page_27_Picture_53.jpeg)

### **8.6 介质重定向设置**

- 1. 要启用或禁用"远程介质"支持,请分别选中或取消选中该复选框。如果选中,则会显示以 下远程介质类型。
	- CD/DVD
	- 软盘
	- 硬盘

选择各个介质类型时会显示其各自的配置。用户可以为不同的远程介质类型配置不同的设置。

## **General Settings**

![](_page_28_Picture_27.jpeg)

2. 选择用于虚拟介质重定向的软盘 CD/DVD 和硬盘设备的数量。

<span id="page-29-0"></span>![](_page_29_Picture_30.jpeg)

3. 选中此选项可在使用 H5Viewer 时在 BMC 中启用"单端口应用程序"支持。

![](_page_29_Picture_31.jpeg)

#### <span id="page-30-0"></span>**8.7 网络设置**

在此页面上,用户可以检查和设置所有 LAN 接口配置。

1. 检查 BMC IP 和设置: 用户可以在此处设置所有 BMC 网络信息, 例如 IP 地址、IPv4 或 IPv6 启用、DHCP 或静态 IP 和 VLAN。

![](_page_30_Picture_86.jpeg)

2. 选择网络绑定配置。用户可以在此处设置绑定模式,同时设置专用管理 LAN 和 OCP NIC 共 享 LAN。

![](_page_31_Picture_35.jpeg)

3. 从列表中选择网络接口以便为其配置链路速度和双工模式。

![](_page_31_Picture_36.jpeg)

4. 选中此框可启用所有 DNS 服务和多播 DNS。

#### **DNS Configuration**

![](_page_32_Picture_27.jpeg)

5. 选中此单选按钮可将 NCSI 模式更改为自动故障转移模式或手动切换模式。

<span id="page-33-0"></span>![](_page_33_Picture_75.jpeg)

### **8.8 PAM 顺序设置**

此页面用于配置 PAM 顺序,以便在 BMC 中进行用户认证。此页面会显示 BMC 中支持的可用 PAM 模块的列表。单击并拖动所需的 PAM 模块可以更改其顺序。

![](_page_33_Figure_3.jpeg)

#### **8.9 平台事件筛选条件**

BMC 支持 IPMI 平台事件筛选条件 (PEF) 功能。该功能可以设置发生某些事件或收到事件日志 (SEL)时的操作策略,例如电源操作、SNMP 陷阱(PET)或其他操作。

![](_page_34_Picture_91.jpeg)

1. 此处显示所有已配置的事件筛选条件和可用插槽。可以从此处修改或添加新的事件筛选条件 条目。此界面中有 15 个选项卡可供用户使用。

![](_page_34_Figure_2.jpeg)

2. 此处显示所有已配置的警报策略和可用插槽。可以从此处修改或添加新的警报策略条目。最 多有 60 个插槽可用。

![](_page_34_Figure_4.jpeg)

3. 此处显示所有已配置的 LAN 目标和可用插槽。可以从此处修改或添加新的 LAN 目标条目。 最多有 15 个插槽可用。

<span id="page-35-0"></span>![](_page_35_Picture_57.jpeg)

### **8.10 服务**

下面是在 BMC 上运行的服务列表。此处显示有关服务的状态和其他基本信息。只有管理员用户 才能修改服务。

![](_page_35_Picture_58.jpeg)

### **8.11 SMTP 设置**

BMC 支持在发生事件时通过 SMTP 发送电子邮件。用户可以在此页面上启用 SMTP 并设置相关 配置。

#### <span id="page-36-0"></span>**SMTP Settings**

![](_page_36_Picture_60.jpeg)

### **8.12 SSL 设置**

- 1. 查看 SSL 证书:显示上传的 SSL 证书的基本信息。此处会显示以下字段。
- 2. 生成 SSL 证书:要生成证书的公用名、组织名称、组织部门单位和城市或所在地。
- 3. 上传 SSL 证书: 此页面允许用户上传和更改新证书, 并将显示上传日期/时间。

<span id="page-37-0"></span>SSL Settin

![](_page_37_Picture_31.jpeg)

## **8.13 用户管理**

此处显示当前 BMC 中的所有用户和用户特权。

<span id="page-38-0"></span>![](_page_38_Picture_59.jpeg)

单击进入用户入口后,可以修改所有用户配置,例如密码、访问通道、特权和其他访问权限。 **注:**如果用户更改密码,则出于安全考虑,必须遵循高强度密码规则。

![](_page_38_Picture_60.jpeg)

### **8.14 IPMI 接口**

IPMI 使用设置模式。

由于安全策略,在出厂时,默认情况下会禁用 IPMI over LAN 功能,用户可通过 OEM IPMI 命 令启用该功能。

<span id="page-39-0"></span>![](_page_39_Picture_28.jpeg)

### **8.15 帐户锁定策略**

此页面出于安全原因用于锁定或解锁用户状态。请使用此页面配置帐户锁定策略(输入错误密码 时)。

![](_page_39_Picture_29.jpeg)

### <span id="page-40-0"></span>**第 9 章 远程控制**

BMC 支持使用 LAN 接口进行远程控制。远程控制包括 KVM 和 SOL:

![](_page_40_Picture_159.jpeg)

Remote Control Remote KVM & SOL

- 第 37 页 "9.1 H5Viewer KVM"
- [第](#page-41-0) [38](#page-41-0) 页 "9.2 H5Viewer SOL (Serial Over LAN)"

### **9.1 H5Viewer KVM**

单击"启动 KVM"按钮可启动 html5 KVM。在 KVM 中可以实现一些操作, 例如:

- 开始和停止视频。
- 更改鼠标和键盘设置。
- 发送和设置热键。
- 录制视频。
- 电源控制。
- 检查活动用户。
- 装载和卸载虚拟介质。

启动 KVM:

<span id="page-41-0"></span>![](_page_41_Picture_0.jpeg)

#### 录制视频:

![](_page_41_Picture_2.jpeg)

**注:**由于较高的服务器操作系统分辨率需要更大的数据流量带宽和更长的 CPU 处理时间,建议在 录制视频时将分辨率设置在 1024x768 以下, 以免"视频丢帧"。

### **9.2 H5Viewer SOL(Serial Over LAN)** 用户可以启动 Serial Over LAN 以从 WEBUI 远程调试系统。

启动 SOL:

![](_page_42_Picture_13.jpeg)

## <span id="page-44-0"></span>**第 10 章 映像重定向**

![](_page_44_Picture_121.jpeg)

1. 本地映像:

BMC 支持在 BMC 中模拟 CD/DVD/HDD 映像以将其作为介质托管。此功能将使用 BMC 内 部介质来存储介质。

如果启用此功能, 则需要使用 BMC 自有存储空间(如 SPI 闪存), 确认可用空间是否足以 恢复您的介质。

此处列出了存储在 BMC 中的所有可用映像:

![](_page_44_Picture_122.jpeg)

2. 远程映像:

Demokratikalis

BMC 支持将远程主机的 CD/DVD/HDD 映像装载为介质 BMC LAN 接口。有关更多信息,请 参阅[第](#page-27-0) [24](#page-27-0) 页 "8.6 [介质重定向设置"](#page-27-0)。

此处列出了远程主机的所有可用映像。

![](_page_44_Picture_123.jpeg)

## <span id="page-46-0"></span>**第 11 章 电源控制**

此页面显示当前主机电源状态。用户可以在此页面中控制主机电源:

- 关闭电源。
- 打开电源。
- 关闭再打开电源。
- 硬重置。
- ACPI 关闭

![](_page_46_Picture_76.jpeg)

此外,用户还可设置电源时间间隔以避免过于频繁地执行电源操作。时间间隔值范围为 0 到 60 分 钟。

![](_page_46_Picture_77.jpeg)

### <span id="page-48-0"></span>**第 12 章 维护**

此部分与 BMC 维护相关,用户可以在此页面上选择维护 BMC 系统所需的功能。

![](_page_48_Figure_2.jpeg)

- 第 45 页 "12.1 备份配置"
- [第](#page-49-0) [46](#page-49-0) 页 "12.2 [恢复配置"](#page-49-0)
- [第](#page-49-0) [46](#page-49-0) 页 "12.3 [固件映像位置"](#page-49-0)
- [第](#page-50-0)[47](#page-50-0)页 "12.4 [固件信息"](#page-50-0)
- [第](#page-52-0)[49](#page-52-0)页"12.5 [固件更新"](#page-52-0)
	- [第](#page-52-0) [49](#page-52-0) 页 ["12.5.1](#page-52-0) 更新 BMC 固件"
	- [第](#page-56-0) [53](#page-56-0) 页 ["12.5.2](#page-56-0) 更新 BIOS 固件"
- [第](#page-58-0) [55](#page-58-0) 页 "12.6 [保留配置和恢复出厂默认设置"](#page-58-0)
- [第](#page-59-0) [56](#page-59-0) 页 "12.7 [保存服务器数据"](#page-59-0)
- [第](#page-61-0) [58](#page-61-0) 页 "12.8 [系统管理员"](#page-61-0)

#### **12.1 备份配置**

此页面用于下载 BMC 备份配置,用户可以选中所需的项目以备份配置并下载备份文件。

#### <span id="page-49-0"></span>**Backup Configuration**

![](_page_49_Picture_41.jpeg)

### **12.2 恢复配置**

此页面用于恢复从"备份配置"页面保存的配置文件。用户可以上传已下载的备份文件以恢复此 文件中的配置。

![](_page_49_Picture_42.jpeg)

### **12.3 固件映像位置**

用户可以在此处选择上传固件的方法。通常,我们使用默认值。

<span id="page-50-0"></span>![](_page_50_Picture_102.jpeg)

#### **12.4 固件信息**

此页面上将列出所有可用的固件版本,例如:

- BMC 固件版本信息,包括 Build 日期、Build 时间和固件版本。
- BMC 主映像版本和辅助映像版本。
- BIOS 主映像版本和辅助映像版本。
- CPLD 固件版本:包括 MB CPLD 和 DC-SCM CPLD。
- 背板固件版本:包括正面背板和背面背板。
- PSU0 主固件版本和辅助固件版本。
- PSU1 主固件版本和辅助固件版本。
- ME 固件版本。

#### Firmware Information

Active Firmware Active Image ID  $\,1$ **Build Date** Sep 15 2023 **Build Time** 13:29:00 UTC Primary BMC Firmware version 1.04.230914(BUILD ID:igc602j) Secondary BMC Version 0.13.221206 **BIOS Version** 1.04.0 BIOS Backup Image Version  $N/A$ MB CPLD Version  $2.02.01$ DC-SCM CPLD Version  $0.04.01$ FBP1 CPLD Version 06 FBP2 CPLD Version

ℯ

<span id="page-52-0"></span>![](_page_52_Picture_61.jpeg)

### **12.5 固件更新**

这是 BMC 固件更新界面。用户可以选择是否保留配置,选择映像,然后单击"开始固件更新"以 升级当前的 BMC 固件和 BIOS 固件。在升级期间会有一个进度条显示状态。

![](_page_52_Picture_62.jpeg)

#### **12.5.1 更新 BMC 固件**

1. 选择需要更新的 BMC 映像:

![](_page_53_Picture_52.jpeg)

2. 选择需要更新的 BMC ROM, 可选择使用 BMC ROM1、BMC ROM2 单独升级或同时使用 这两个 BMC ROM 一起升级。

![](_page_53_Picture_53.jpeg)

3. 单击"处理到闪存"开始刷新。此处将出现提示,确认继续。

![](_page_54_Picture_21.jpeg)

4. 系统将处理映像上传操作。

![](_page_54_Picture_22.jpeg)

5. 此处将出现更新闪存选项,选择"全闪存",然后单击"闪存处理"。随后将出现一条提示消 息,您可以进行确认。

![](_page_55_Picture_35.jpeg)

6. 更新闪存完成后,BMC 将自动重新启动:

![](_page_55_Picture_36.jpeg)

### <span id="page-56-0"></span>**12.5.2 更新 BIOS 固件**

1. 选择需要更新的 BIOS 版本:

![](_page_56_Picture_62.jpeg)

2. 选择需要更新的 BIOS ROM。BIOS ROM 可在此处单独更新:

![](_page_56_Picture_63.jpeg)

3. 上传 BIOS 信息后,需要再次确认刷新并单击"继续"。

![](_page_57_Picture_0.jpeg)

4. 升级固件操作完成后,需要在重新启动操作系统操作后确认 BIOS 信息是否正确。

<span id="page-58-0"></span>![](_page_58_Picture_0.jpeg)

### **12.6 保留配置和恢复出厂默认设置**

"保留配置"页面用于选择用户升级 BMC 固件或加载默认 BMC 时需要保留的配置。可以选中/ 取消选中复选框以保留/覆盖 BMC 配置。

"恢复出厂默认设置"页面用于保留任何现有配置数据。请转到"保留配置"页面并选择所需的 配置数据。

<span id="page-59-0"></span>![](_page_59_Picture_51.jpeg)

**注:**在"恢复出厂默认设置"页面上,如果没有选择任何项目而单击"保存",BMC 将加载默认 设置并自动重置。

### **12.7 保存服务器数据**

单击该按钮, BMC 将开始收集数据。收集后, 数据将自动下载。

![](_page_59_Picture_52.jpeg)

1. 单击"下载服务器数据"按钮,然后等待 FFDC 包下载完成。

![](_page_60_Picture_35.jpeg)

2. 检查包名称,该名称应该是 mini\_ffdc\_[date].tar。

![](_page_60_Picture_36.jpeg)

3. 下载的 FFDC 文件及其路径结构如下所示:

<span id="page-61-0"></span>![](_page_61_Picture_28.jpeg)

#### **12.8 系统管理员**

此页面用于显示系统管理员的用户名。选中"启用用户访问权限"选项可启用系统管理员的用户访 问权限。选中"更改密码"选项可更改现有密码。这样就会启用密码字段。

## System Administrator

![](_page_62_Picture_16.jpeg)

## <span id="page-64-0"></span>**第 13 章 注销**

此功能用于注销当前用户。

![](_page_64_Picture_27.jpeg)

#### <span id="page-66-0"></span>**附录 A 声明**

本文档中讨论的 Lenovo 产品、服务或功能可能未在部分国家或地区提供。有关您当前所在区域的 产品和服务的信息,请向您当地的 Lenovo 代表咨询。

任何对 Lenovo 产品、程序或服务的引用并非意在明示或暗示只能使用该 Lenovo 产品、程序或服 务。只要不侵犯 Lenovo 的知识产权, 任何同等功能的产品、程序或服务, 都可以代替 Lenovo 产 品、程序或服务。但是,用户需自行负责评估和验证任何其他产品、程序或服务的运行情况。

Lenovo 公司可能已拥有或正在申请与本文档中所描述内容有关的各项专利。提供本文档并非要 约,因此本文档不提供任何专利或专利申请下的许可证。您可以用书面方式将查询寄往以下地址:

Lenovo (United States), Inc. 8001 Development Drive Morrisville, NC 27560 U.S.A. Attention: Lenovo Director of Licensing

Lenovo"按现状"提供本文档,不附有任何种类的(无论是明示的还是暗含的)保证,包括但不 限于暗含的有关非侵权、适销性和特定用途适用性的保证。部分管辖区域在特定交易中不允许免除 明示或暗含的保修,因此本条款可能不适用于您。

本信息中可能包含技术方面不够准确的地方或印刷错误。此处的信息将定期更改;这些更改将编 入本资料的新版本中。Lenovo 可以随时对本出版物中描述的产品和/或程序进行改进和/或更改, 而不另行通知。

本文档中描述的产品不应该用于移植或其他生命支持应用(其中的故障可能导致人身伤害或死 亡)。本文档中包含的信息不影响或更改 Lenovo 产品规格或保修。根据 Lenovo 或第三方的知识 产权,本文档中的任何内容都不能充当明示或暗含的许可或保障。本文档中所含的全部信息均在特 定环境中获得,并且作为演示提供。在其他操作环境中获得的结果可能不同。

Lenovo 可以按其认为适当的任何方式使用或分发您所提供的任何信息,而无须对您承担任何责任。

本文档对非 Lenovo 网站的任何引用均仅为方便起见,并不以任何方式充当对此类网站的担保。 此类网站中的资料并非本 Lenovo 产品资料的一部分,因此使用此类网站带来的风险将由您自行 承担。

此处包含的任何性能数据都是在受控环境下测得的。因此,在其他操作环境中获得的数据可能会有 明显的不同。有些测量可能是在开发级系统上进行的,因此不保证与一般可用系统上进行的测量结 果相同。此外,有些测量可能是通过推算估计出的。实际结果可能会有差异。本文档的用户应验 证其特定环境的适用数据。

#### **商标**

LENOVO 和 LENOVO 徽标是 Lenovo 的商标。

所有其他商标均是其各自所有者的财产。© 2023 Lenovo